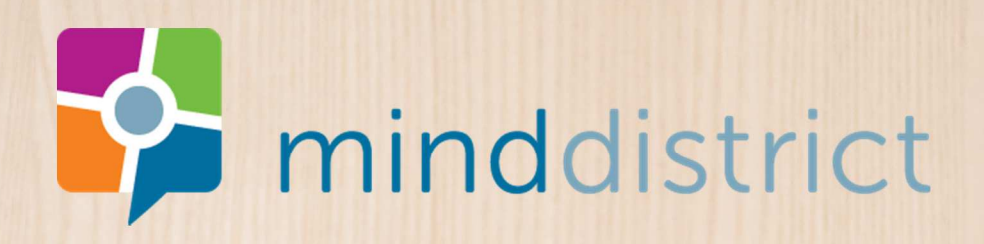

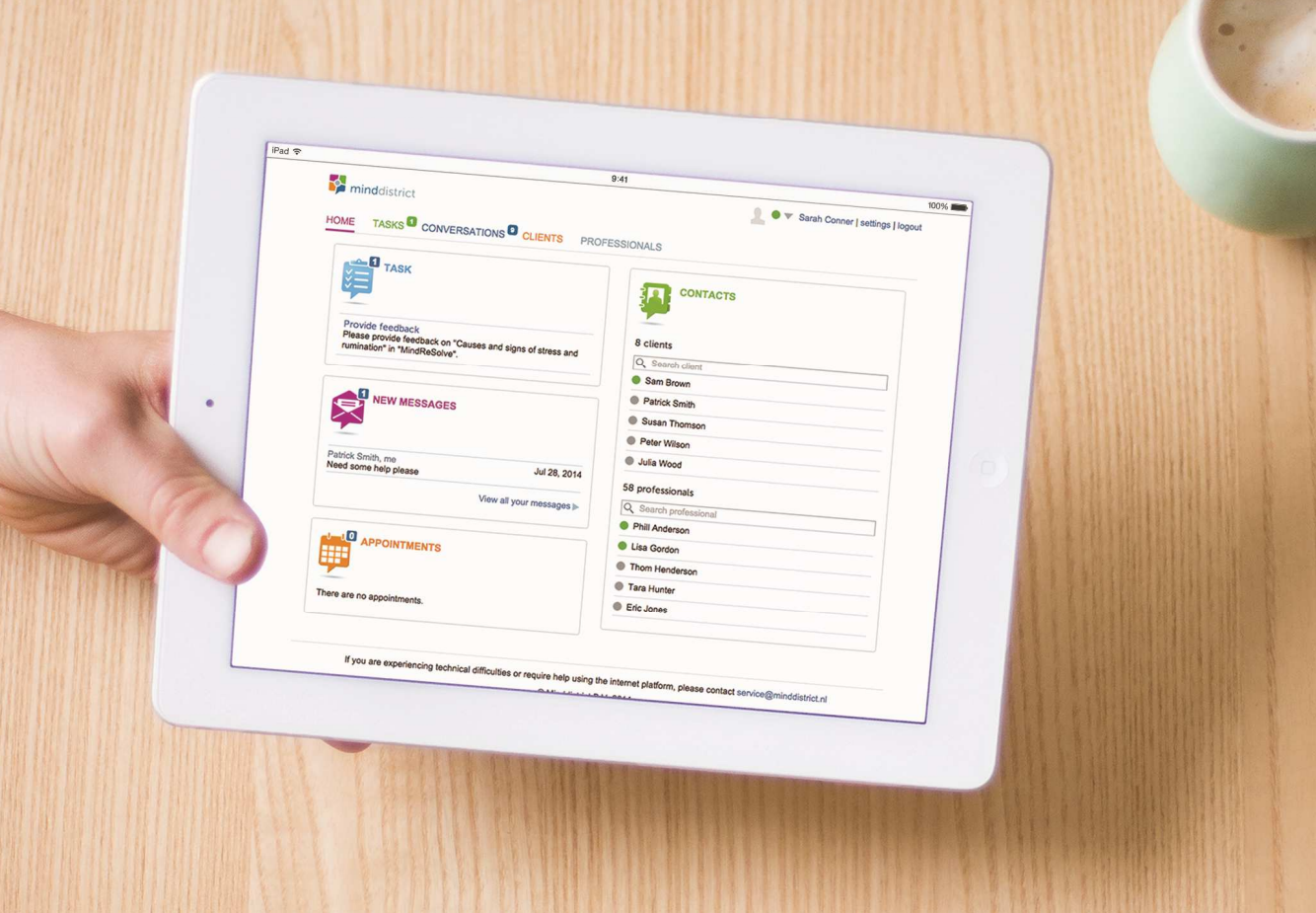

# Minddistrict Triage | Gho-Go

Handleiding Screeningsvragenlijst voor huisarts en POH GGZ

### Inhoud

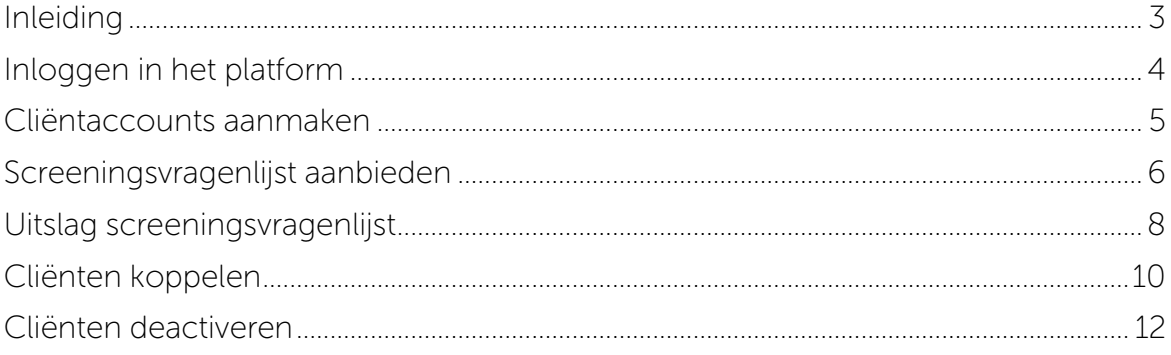

# Inleiding

Beste lezer,

Voor je ligt een handleiding voor de huisarts en POH GGZ. Hierin vind je meer uitleg over hoe de screeningsvragenlijst (Minddistrict Triage) is aan te bieden aan de cliënt. De tekstuele uitleg wordt in deze handleiding ondersteund door screenshots van het platform.

De screener 'Minddistrict Triage', is ontwikkeld door Minddistrict in samenwerking met de Vrije Universiteit te Amsterdam. Deze vragenlijst is reeds gecertificeerd door Mirro met het Mirro-keurmerk (zie https://www.mirro.nl/ik-zoek-informatie/mirrokeurmerk-2015/geaccepteerde-beslissingsondersteunende-instrumenten/). Daardoor is deze erkend door ACHMEA als te gebruiken GGZ screener door huisarts en/of POH GZZ.

Minddistrict Triage is ontwikkeld met behulp van gevalideerde vragenlijsten. Er is reeds een validatietraject gestart bij verschillende zorginstellingen. Tijdens dit traject zal worden bepaald of de verwijscriteria (stoornis, risico, complexiteit, ernst, klachtenbeloop) adequaat geoperationaliseerd zijn.

Mocht je over bepaalde onderwerpen informatie missen of vragen hebben, kun je contact opnemen met je applicatiebeheerder of projectleider.

# Inloggen in het platform

Voordat je de screeningsvragenlijst kunt aanbieden aan de cliënt, dien je in te loggen in het ehealthplatform. Het ehealthplatform is volledig beveiligd, en kan worden bereikt op alle mogelijke apparaten (ipad, tablet, laptop, macbook etc.).

Wanneer je nog geen account hebt, kun je contact opnemen met de applicatiebeheerder (lanphen@gho-go.nl). De applicatiebeheerder kan een account voor je maken. Wanneer het account is aangemaakt, krijg je een automatisch gegenereerde e-mail toegestuurd. In deze mail klik je op de link, waarmee je een wachtwoord kunt verzinnen. Wanneer je het wachtwoord hebt ingevoerd is je account geactiveerd, en kun je voortaan inloggen met je emailadres en wachtwoord.

Wanneer je een account hebt, kun je inloggen door de volgende stappen te nemen:

- 1. Ga naar https://gho-go.e-behandeling.nl
- 2. Je komt nu op de inlogpagina terecht. Vul hier je emailadres en wachtwoord in en klik op 'inloggen'.
- 3. Je bent nu ingelogd op het ehealthplatform.

 $T_{\rm eff}$ 

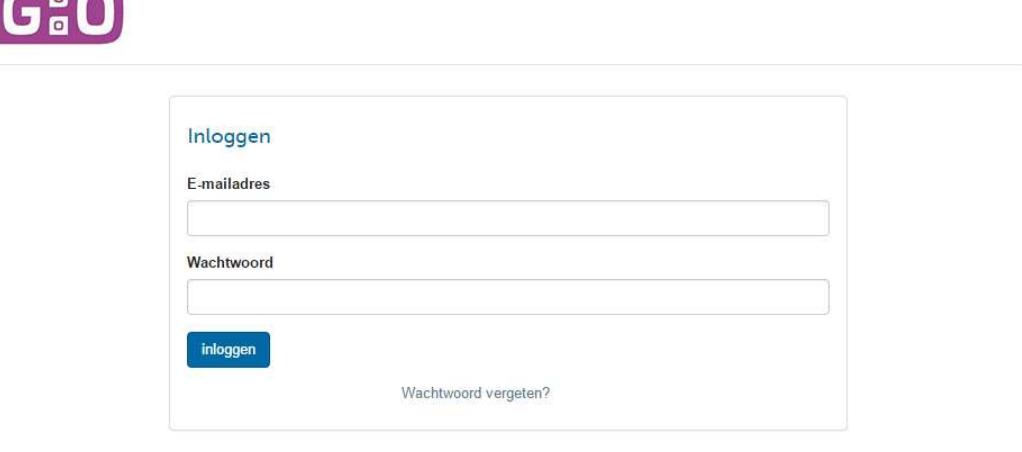

Als je technische problemen ervaart of hulp nodig hebt bij het gebruik van dit internetplatform, neem dan contact op met gho-go@minddistrict.nl. © Minddistrict BV 2015

#### Cliëntaccounts aanmaken

Nu je ingelogd bent in het platform, kun je een cliënt een account geven. Dit is nodig om de cliënt een functionaliteit (zoals de screeningsvragenlijst) aan te kunnen bieden. Je kunt een cliënt een account geven door de volgende stappen te nemen:

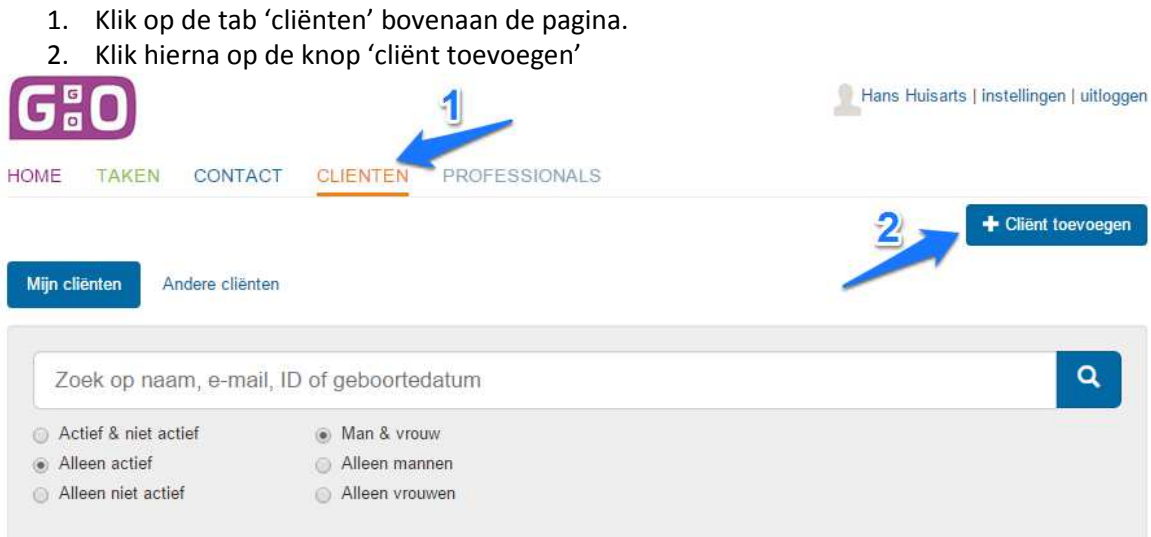

3. Je komt nu op de pagina waar je de gegevens van de cliënt kunt invullen. Wanneer je dit hebt gedaan, klik je op 'toevoegen'.

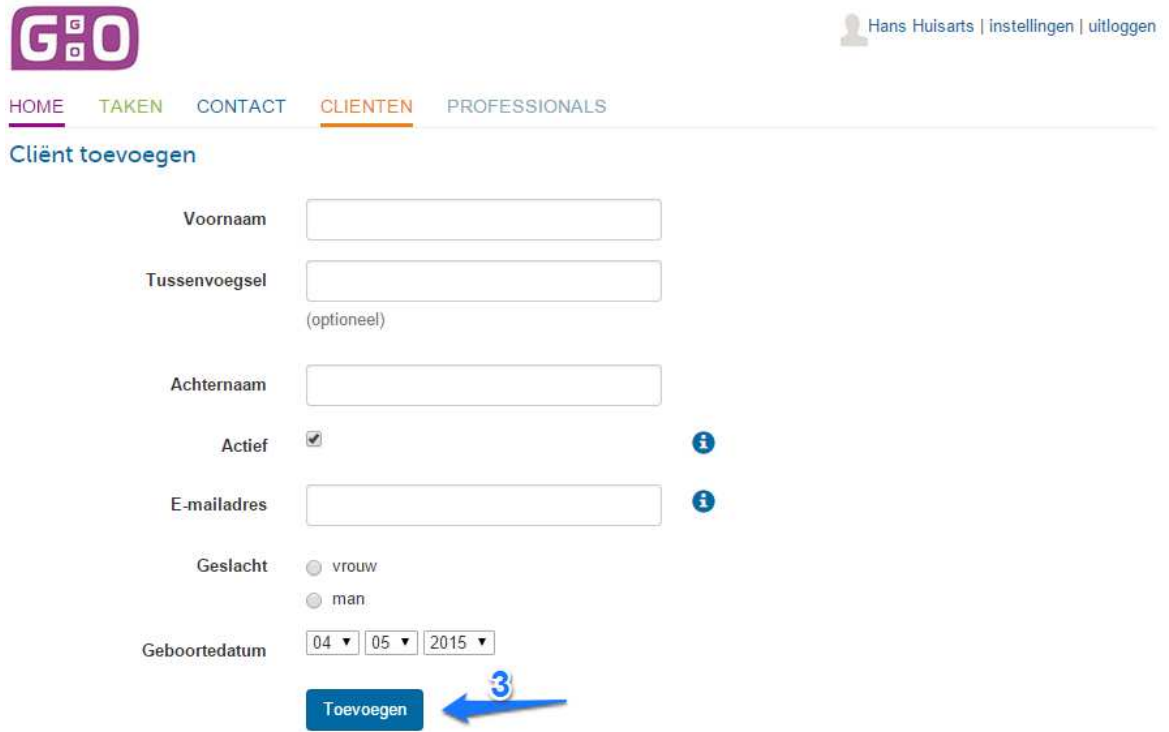

4. De cliënt komt nu in jouw caseload terecht (collega's hebben geen inzicht in de gegevens van deze cliënt). De cliënt krijgt een automatische mail in zijn emailadres. Wanneer hij op de link klikt, kan hij een wachtwoord verzinnen en vanaf dan inloggen in het platform.

# Screeningsvragenlijst aanbieden

Nu het cliëntaccount is aangemaakt, kun je de cliënt verschillende functionaliteiten aanbieden, waaronder de screeningsvragenlijst 'Minddistrict Triage'.

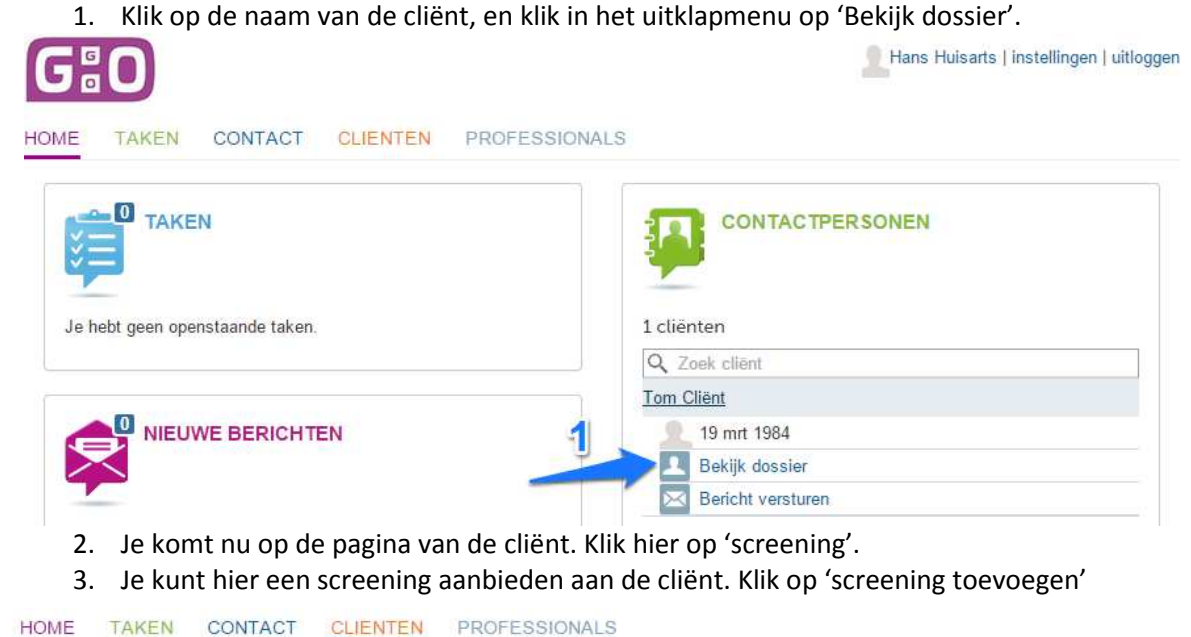

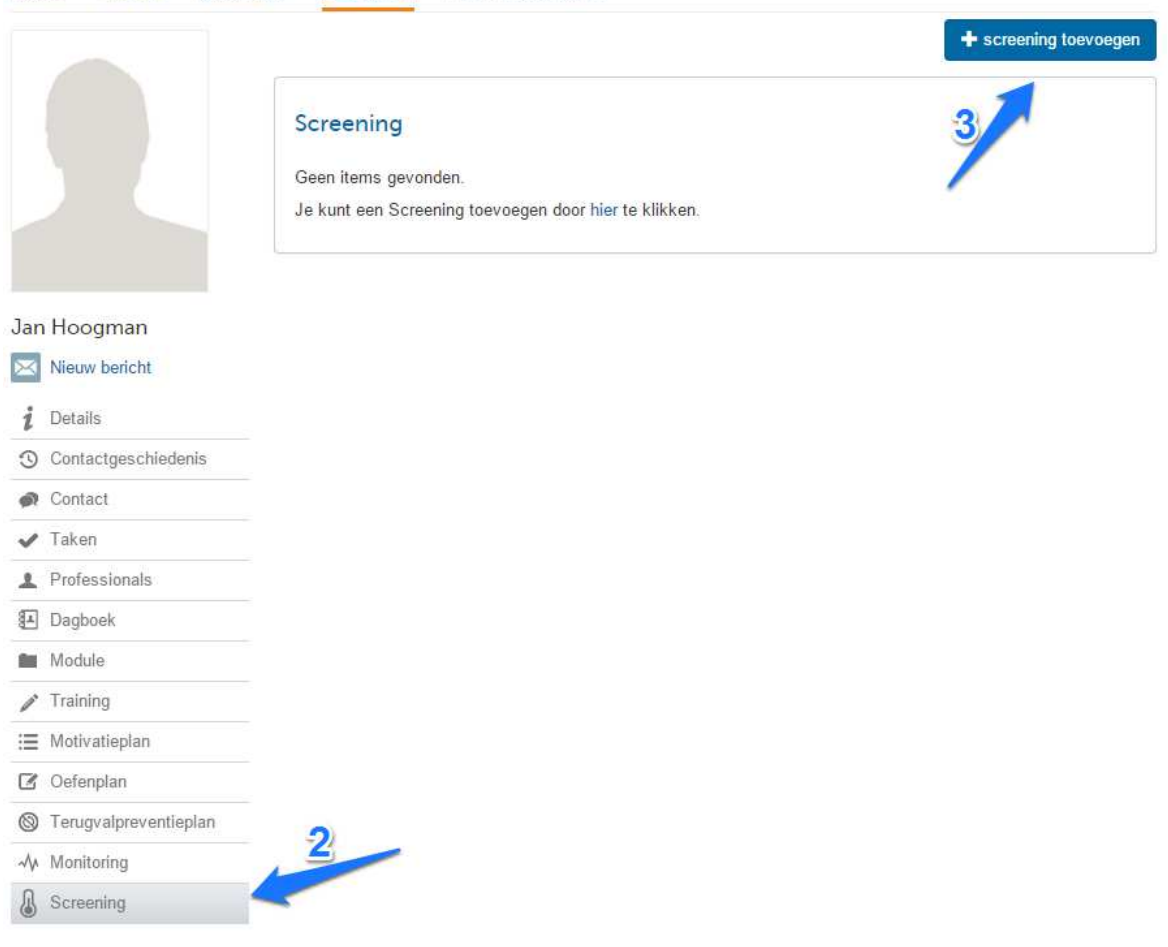

Handleiding Screeningsvragenlijst

4. Je ziet hier 'Minddistrict Triage' staan. Je kunt eerst de vragenlijst inzien door op 'Bekijk' te klikken. Wanneer je de vragenlijst wilt aanbieden aan de cliënt, klik je op 'toevoegen'.

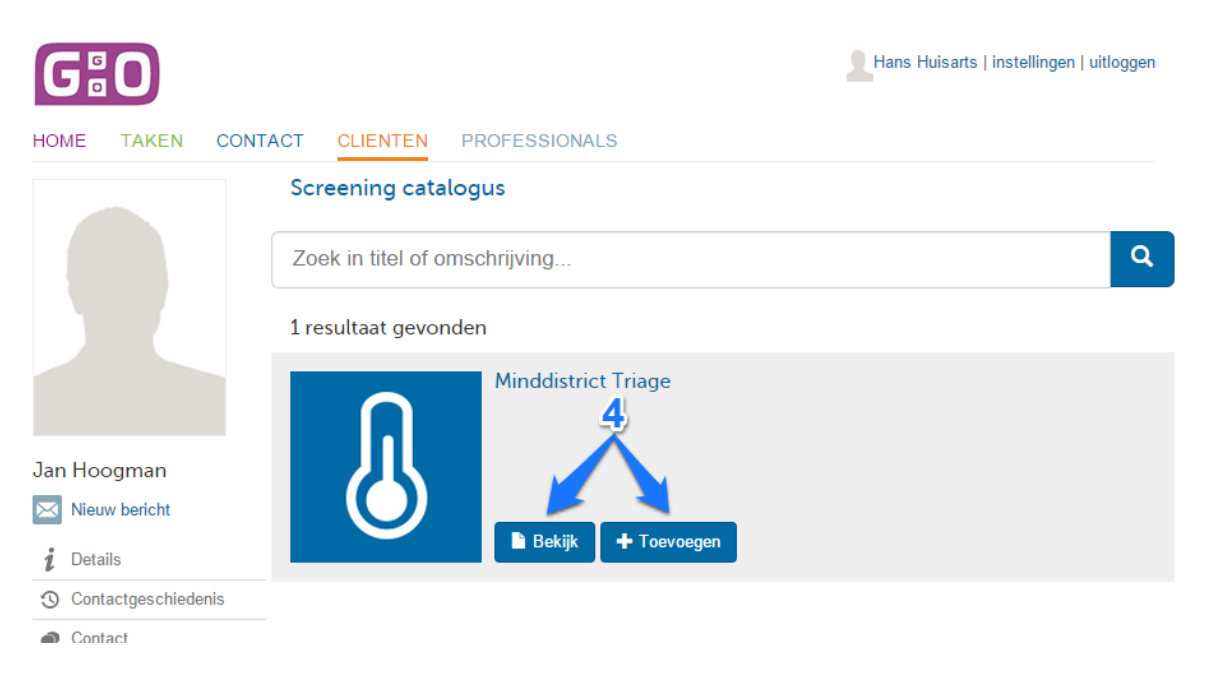

5. De cliënt krijgt een automatisch gegenereerde mail, waarin wordt aangegeven dat er een functionaliteit klaar staat voor de cliënt. De cliënt kan nu de screeningsvragenlijst gaan invullen.

De GHO-GO heeft afgesproken dat alle leden van de GHO-GO via Minddistrict de screeningslijst 'Minddistrict Triage' aan kunnen bieden aan patiënten voorafgaand aan evt. verwijzing naar B-GGZ of S-GGZ aanbieders.

Dit is een gratis dienstverlening, echter zodra de patient/client ook andere modules van dit ehealth platform gaat gebruiken wordt er een tarief gerekend.

Daarom is het noodzakelijk om het cliëntdossier in Minddistrict te deactiveren, na invullen en gebruiken van de screener 'Minddistrict Triage', wanneer het dossier uitsluitend voor dit doel wordt aangemaakt. Zie laatste pagina van deze handleiding.

# Uitslag screeningsvragenlijst

Wanneer de cliënt de vragenlijst heeft ingevuld, wordt er een resultaat getoond naar aanleiding van de gegeven antwoorden door de cliënt. Let op: Je ontvangt niet automatisch bericht wanneer de cliënt de vragenlijst heeft ingevuld. Je kunt de cliënt vragen om een bericht te sturen wanneer hij/zij de vragenlijst heeft afgerond. Je kunt naar de vragenlijst toegaan door de volgende stappen te ondernemen:

- 1. Klik op de naam van de cliënt, en klik in het uitklapmenu op 'Bekijk dossier'.
- 2. Je komt nu op de pagina van de cliënt. Klik hier op 'screening' (zie stappen 1 & 2 van voorgaande hoofdstuk).
- 同 Hans Huisarts | instellingen | uitloggen **0 HOME** TAKEN CONTACT **CLIENTEN** PROFESSIONALS + screening toevoegen Screening  $3<sub>1</sub>$ • Minddistrict Triage

Zie hieronder een voorbeeld van de screeningsuitslag (de uitslag is uitgebreider dan in het screenshot wordt getoond).

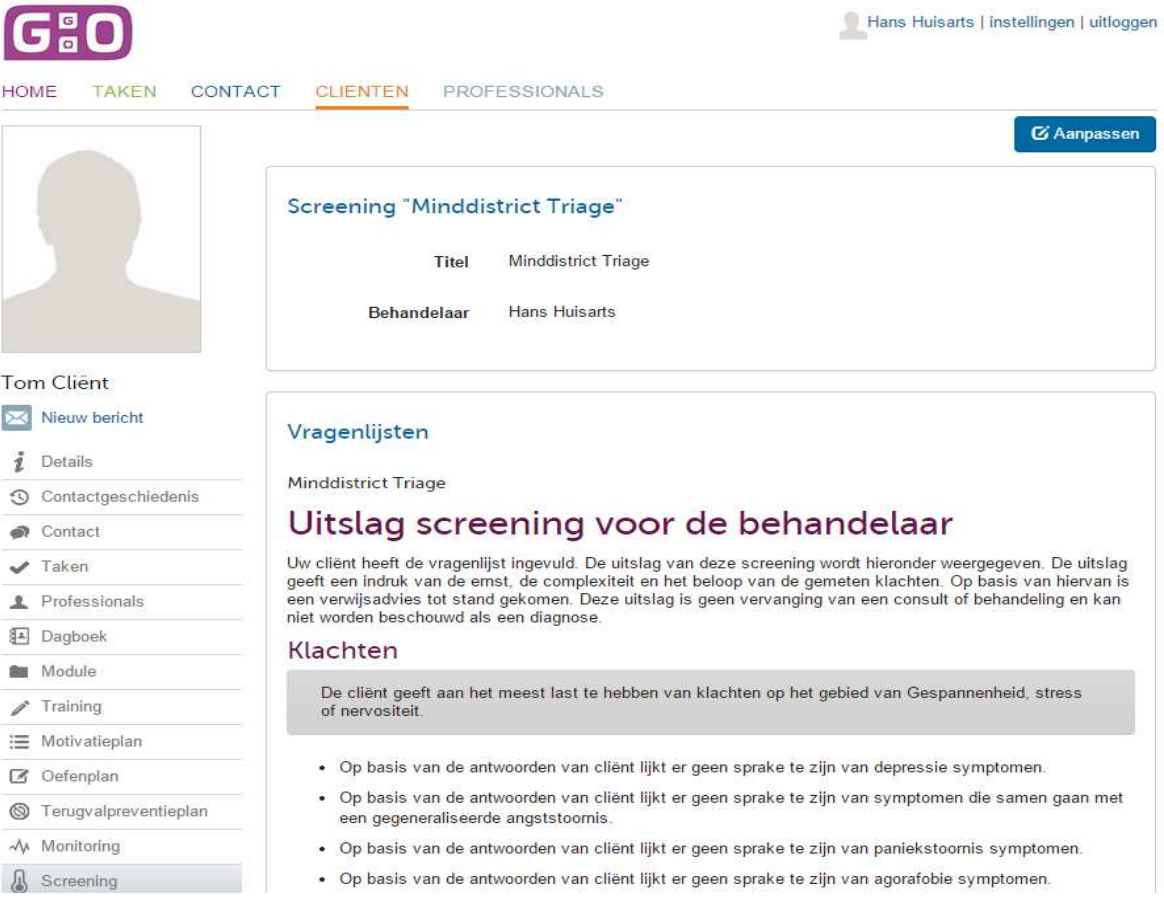

3. Klik op 'Minddistrict Triage' om het resultaat te lezen.

Wanneer je de uitslag (of een deel van de uitslag) zou willen plaatsen in het HIS, kun je een gedeelte van de uitslag of de gehele uitslag selecteren met je muis.

- Klik op de rechtermuisknop en kies kopiëren (of gebruik Ctrl + C)
- Ga naar het dossier van de cliënt in het HIS
- Klik hier weer op rechtermuisknop en kies nu voor plakken (of gebruik Ctrl + V)

Als de tekst van de uitslag niet past in het journal of correspondentiescherm, kun je een deel van de uitslag selecteren en plakken (en dus niet het gehele resultaat in een keer).

Wanneer je de uitslag zou willen uitprinten, of een gedeelte ervan, kun je ook hier de tekst selecteren en op de rechtermuisknop klikken. Kies hier echter voor 'afdrukken'.

# Cliënten koppelen

Wanneer de cliënt de vragenlijst heeft ingevuld, kun je ervoor kiezen om de cliënt te koppelen aan een collega. Dit kun je doen door de volgende stappen te nemen:

- 1. Ga naar het dossier van de cliënt.
- 2. Klik op 'Professionals' links in het menu.
- 3. Klik op 'Professional toevoegen'.

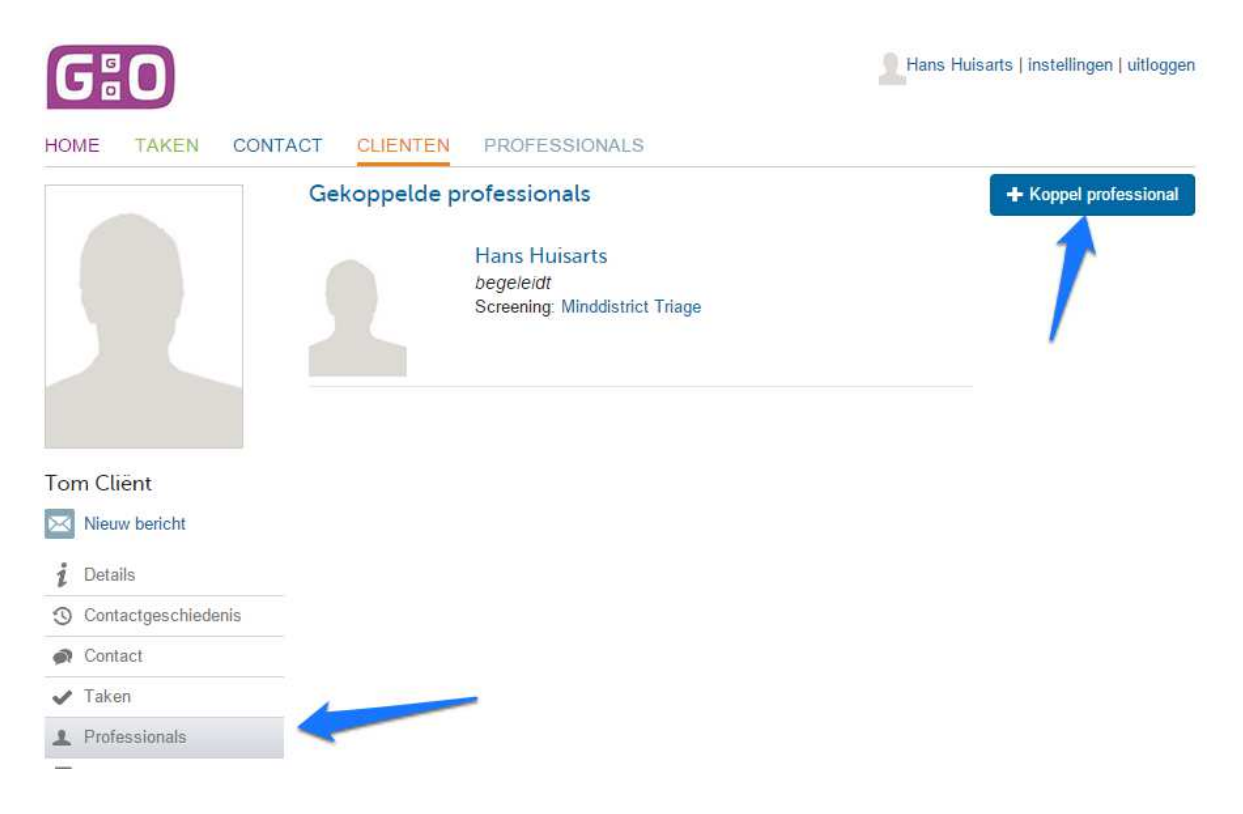

4. Kies de professional die je wilt koppelen aan de cliënt, en klik op 'behandelaar koppelen'.

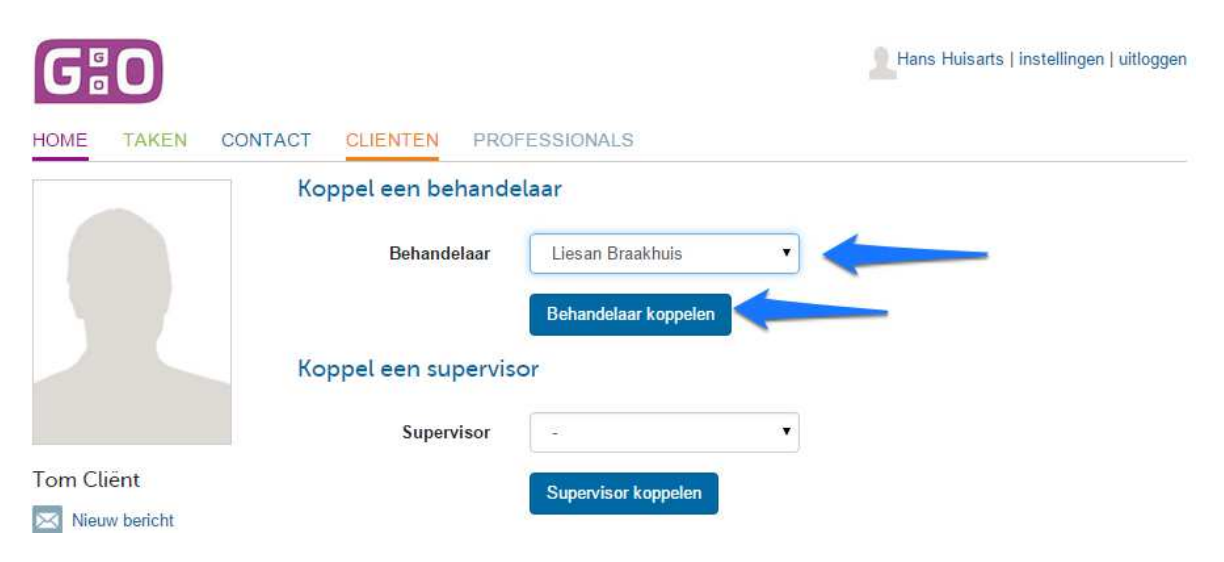

Wanneer je bovenstaande stappen hebt uitgevoerd zijn jullie beide gekoppeld aan de cliënt. Jullie hebben nu beiden inzicht in het dossier van de cliënt. Wanneer je geen inzicht meer wilt hebben in het dossier van de cliënt, en dat je zelf niet meer gekoppeld bent aan de cliënt en hem dus helemaal wil doorverwijzen, dien je de volgende stappen te nemen:

- 1. Ga naar de screeningsvragenlijst en klik op 'aanpassen'. (zie screenshot op de vorige pagina).
- 2. Kies een andere behandelaar, en klik op 'opslaan'.

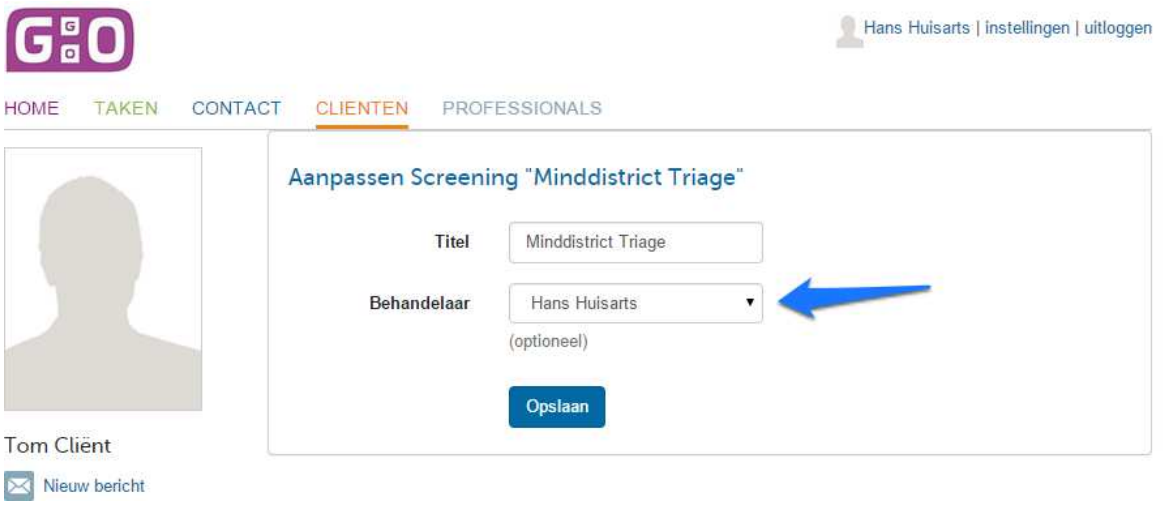

3. Nu kun je jezelf ontkoppelen van de cliënt. Ga hiervoor weer naar professionals en klik op 'ontkoppel behandelaar'.

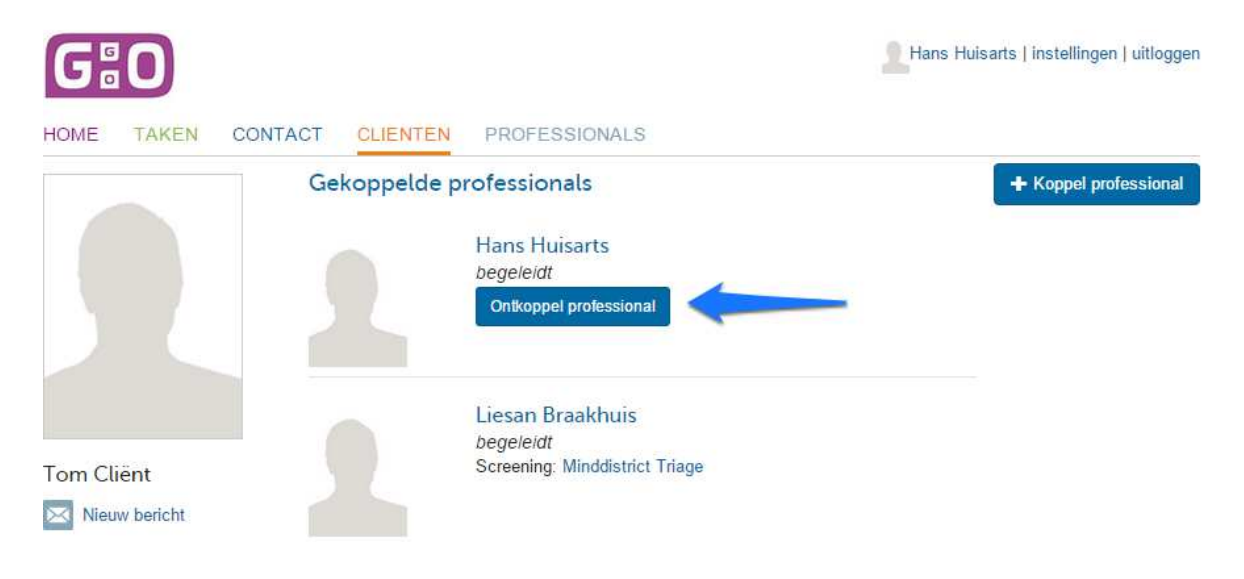

## Cliënten deactiveren

Wanneer de cliënt verder geen functionaliteiten aangeboden wordt, kan de cliënt gedeactiveerd worden. Vanaf dit moment kan de cliënt niet meer inloggen en wordt hij/zij niet meer getoond in de caseload van de behandelaar.

De gegevens worden wel bewaard in het platform onder 'inactieve cliënten'. Zo kan het account van de cliënt ook weer geactiveerd worden, indien dit nodig is. Bijvoorbeeld op het moment dat de cliënt later weer een terugval heeft gehad, en weer terugkomt bij de huisarts of POH GGZ.

Een cliënt kun je deactiveren door de volgende stappen te nemen:

- 1. Ga naar het cliëntdossier
- 2. Je komt nu automatisch uit bij de details van de cliënt. Klik in dit overzicht op 'deactiveren'.
- 3. Er wordt nu een bevestiging gevraagd. Klik nu wederom op 'deactiveren'.

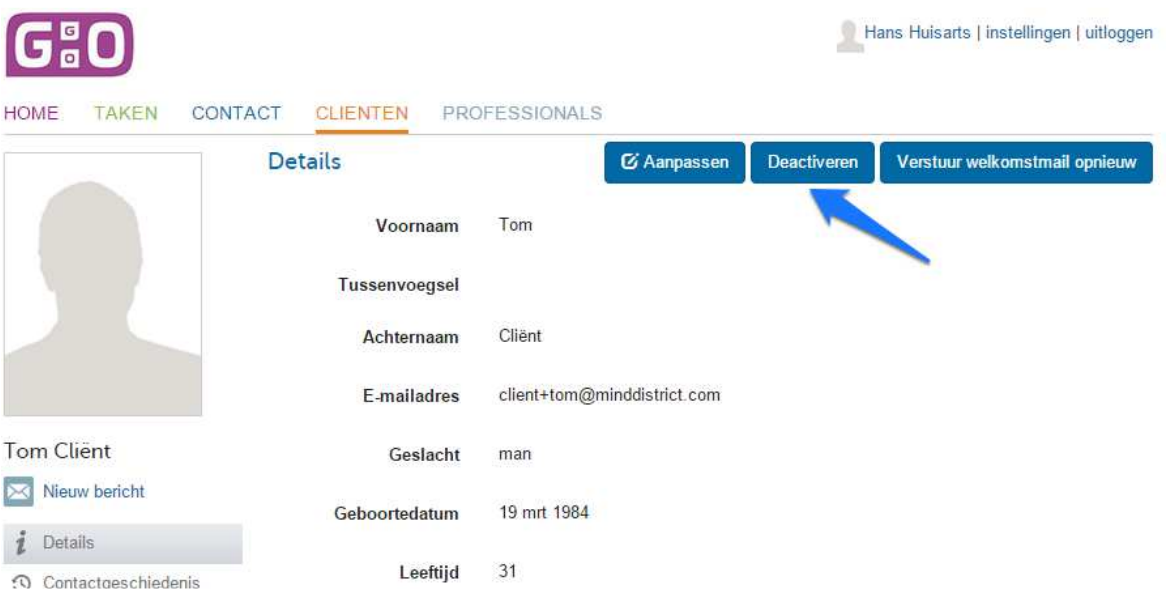